## **ΟΔΗΓΙΕΣ ΑΝΑΡΤΗΣΗΣ ΠΤΥΧΙΑΚΗΣ ΕΡΓΑΣΙΑΣ**

1. Πληκτρολογώντας τη διεύθυνση [pergamos.lib.uoa.gr,](http://pergamos.lib.uoa.gr/) θα εισέλθετε στην ηλεκτρονική πλατφόρμα ΠΕΡΓΑΜΟΣ. Για να προχωρήσετε στη διαδικασία υποβολής της εργασίας σας, πρέπει να επιλέξετε το **Είσοδος.**

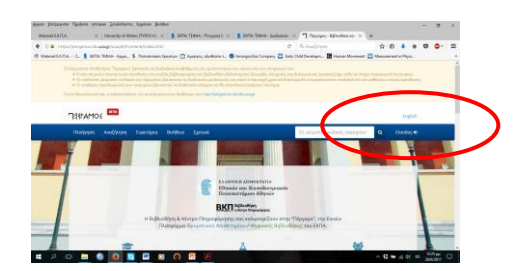

2. Στη συνέχεια, επιλέγετε **Σύνδεση μέσω CAS**

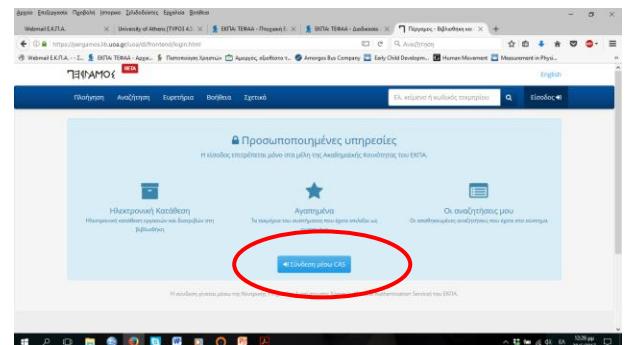

3. Στην οθόνη που θα εμφανιστεί πρέπει να γράψετε το όνομα χρήστη και τον κωδικό πρόσβασης που έχετε για τις ηλεκτρονικές υπηρεσίες του ΕΚΠΑ (mystudies, eclass).

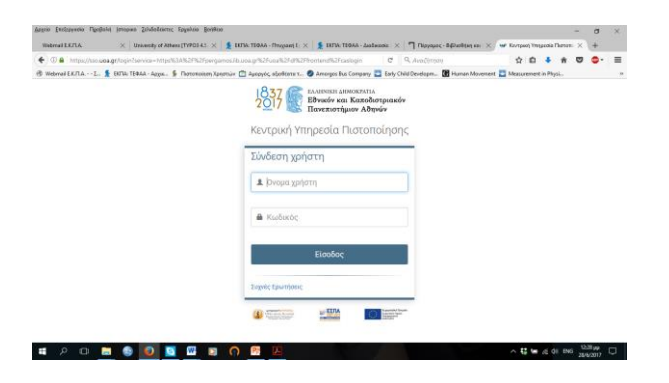

4. Μετά από την αναγνώρισή σας από το σύστημα, θα εμφανιστεί στην οθόνη σας ο τίτλος της Σχολής μας, το username και το ονοματεπώνυμό σας. Από τις διαθέσιμες υπηρεσίες που εμφανίζονται στο κάτω μέρος της οθόνης, επιλέγετε την **Ηλεκτρονική Κατάθεση**.

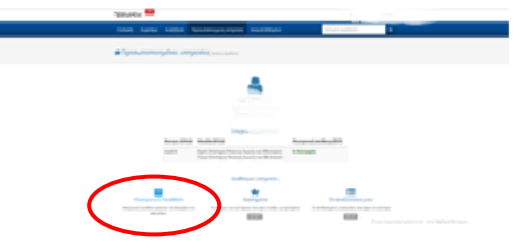

5. Στη συνέχεια, θα εμφανιστεί η επόμενη καρτέλα, στην οποία επιλέγετε την **Έναρξη Κατάθεσης**.

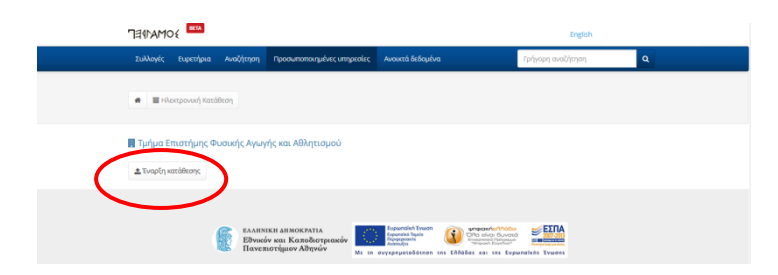

6. **Βήμα 1<sup>ο</sup> :** Πρέπει να συμπληρώσετε τον αριθμό μητρώου και το email σας και να επιλέξετε το είδος της εργασίας την οποία θα υποβάλετε (πτυχιακή εργασία). Στη συνέχεια, επιλέγετε **Έναρξη**.

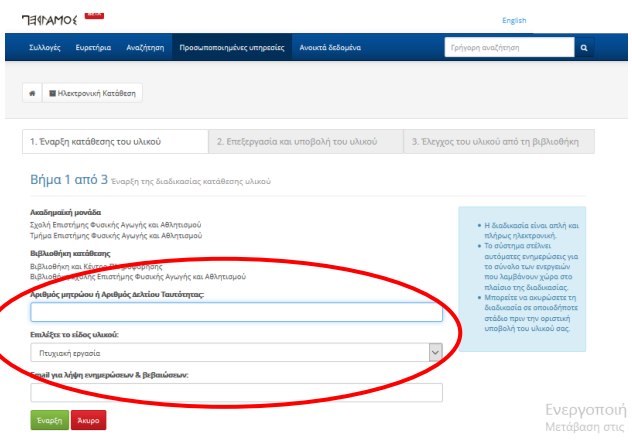

7. **Βήμα 2ο:** Στο βήμα αυτό, θα πρέπει να συμπληρώσετε όλα τα στοιχεία σας ζητούνται. Τα στοιχεία με αστεράκι (\*) είναι υποχρεωτικά.

Προσοχή! Εάν η εργασία σας έχει δύο συγγραφείς, θα πρέπει να συμπληρώσετε τον δεύτερο συγγραφέα (θα σας ζητηθεί το email και ο αριθμός μητρώου του/της συμφοιτητή/τριας σας).

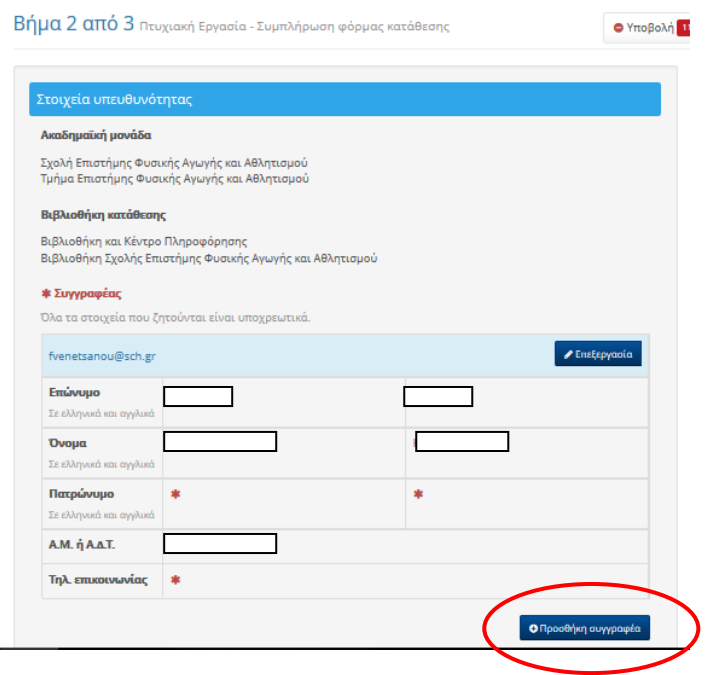

8. Στη συνέχεια, πρέπει να συμπληρώσετε τα στοιχεία του επιβλέποντος καθηγητή σας. Μην ξεχάσετε να γράψετε όχι μόνο το ονοματεπώνυμο αλλά και τη βαθμίδα του (Επίκουρος Καθηγητής, Αναπληρωτής Καθηγητής, κλπ), το τμήμα (Τμήμα Επιστήμης Φυσικής Αγωγής και Αθλητισμού) και το Ίδρυμα (Εθνικό και Καποδιστριακό Πανεπιστήμιο Αθήνας). Είναι σημαντικό να συμπληρωθεί και το email του επιβλέποντος καθηγήτη σας.

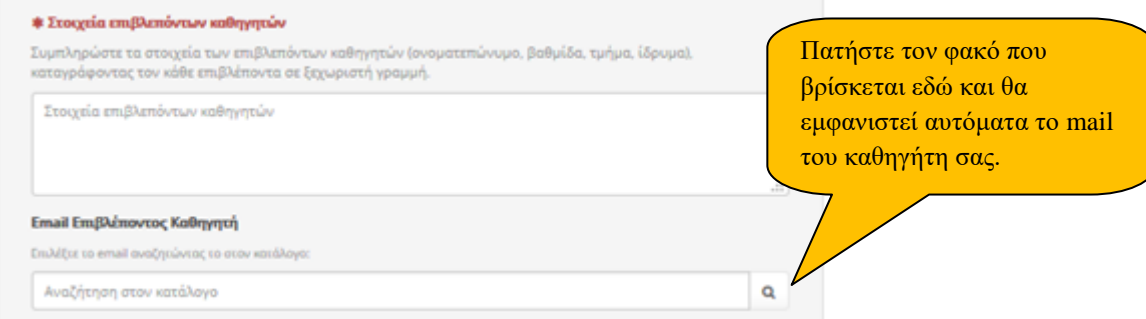

- 9. Μετά, συμπληρώνετε τα στοιχεία της εργασίας σας.
	- Γράφετε τον τίτλο της εργασίας σας στα ελληνικά.
	- Στις «Γλώσσες εργασίας» θα επιλέξετε «ελληνικά» από τον κατάλογο γλωσσών που θα εμφανιστεί όταν θα κάνετε κλικ πάνω στο λευκό πλαίσιο.

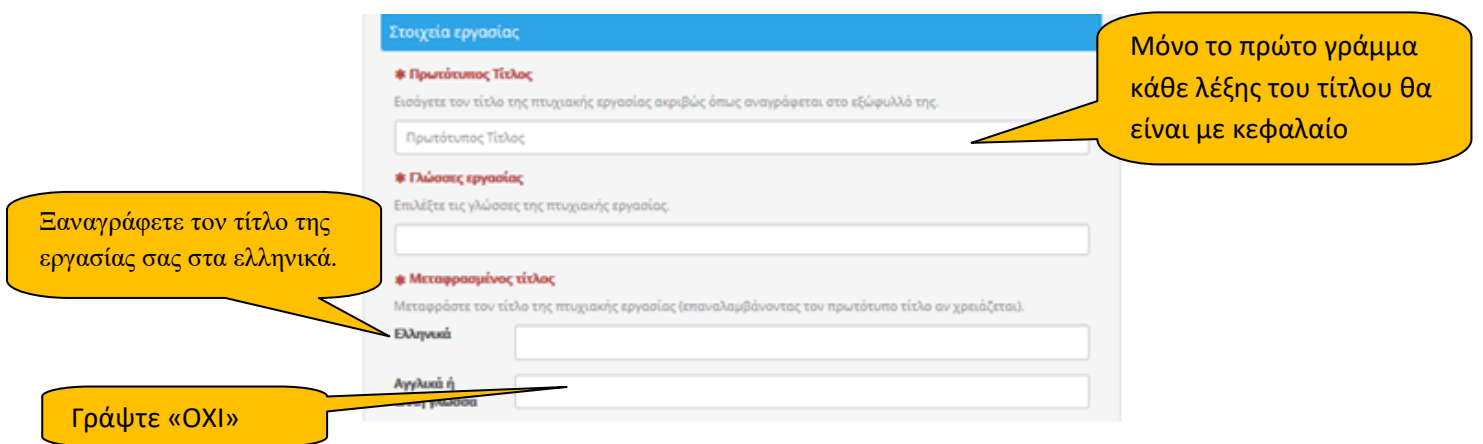

 Κάνετε copy-paste το κείμενο της περίληψης της εργασίας σας στο πλαίσιο «Ελληνικά» και γράφετε τις λέξεις-κλειδιά (επίσης στο πλαίσιο «Ελληνικά»).

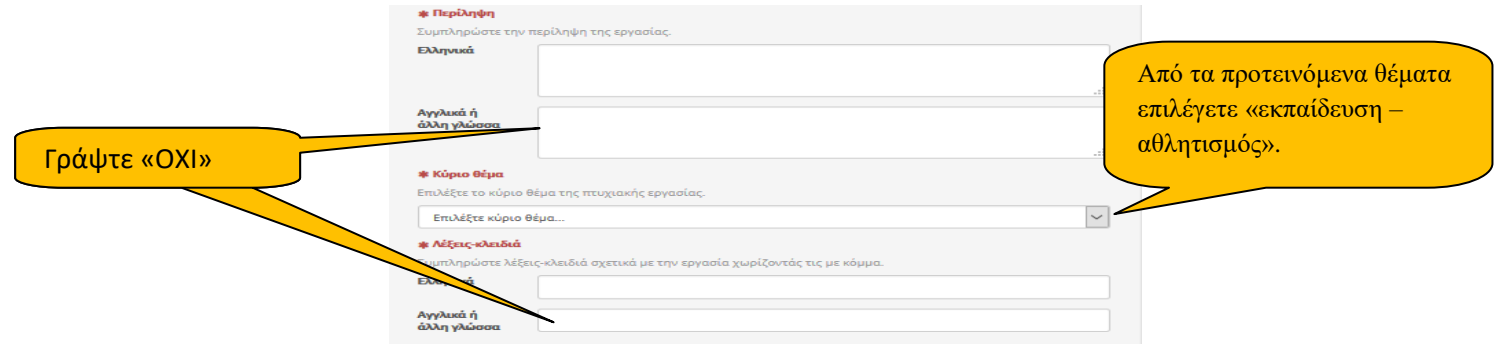

- Επισυνάπτετε την εργασία σας, σε **αρχείο pdf** και δίνετε κάποια πρόσθετα στοιχεία που αφορούν την εργασία.
- Προσοχή! Το αρχείο pdf πρέπει να είναι **πιστό αντίγραφο** της εργασίας σας και να ΜΗΝ είναι κλειδωμένο.
- Εάν δεν συμπληρωθούν ΟΛΑ τα υποχρεωτικά πεδία, δεν είναι δυνατή η υποβολή της εργασίας.
- Σε αυτή τη φάση, μπορείτε να αποθηκεύσετε την εργασία σας και να τροποποιήσετε τα στοιχεία της όσες φορές θέλετε πριν την υποβάλετε οριστικά.

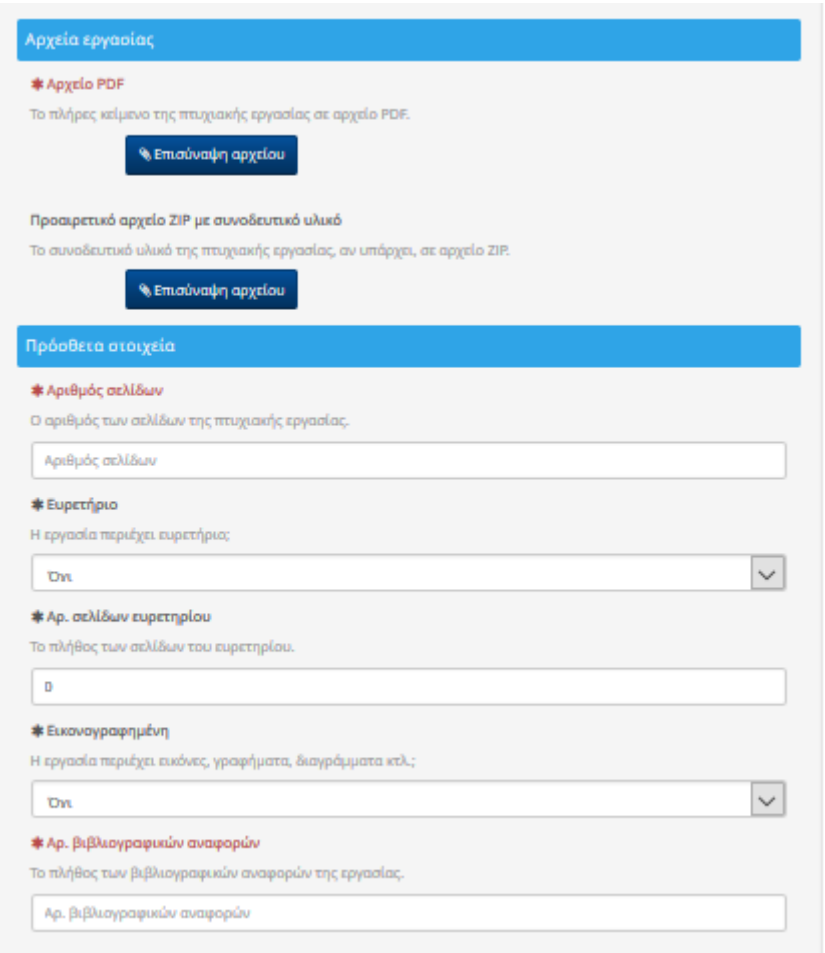

10. Όταν, πλέον, είστε βέβαιοι για την ορθότητα των στοιχείων της υποβολής σας, επιλέγετε **Υποβολή.**

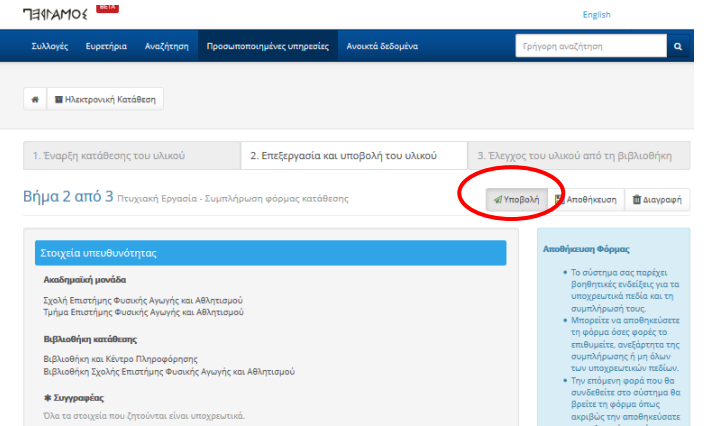

11. Όταν ολοκληρώσετε την υποβολή της εργασίας σας, θα εμφανιστεί στην οθόνη σας το παρακάτω μήνυμα.

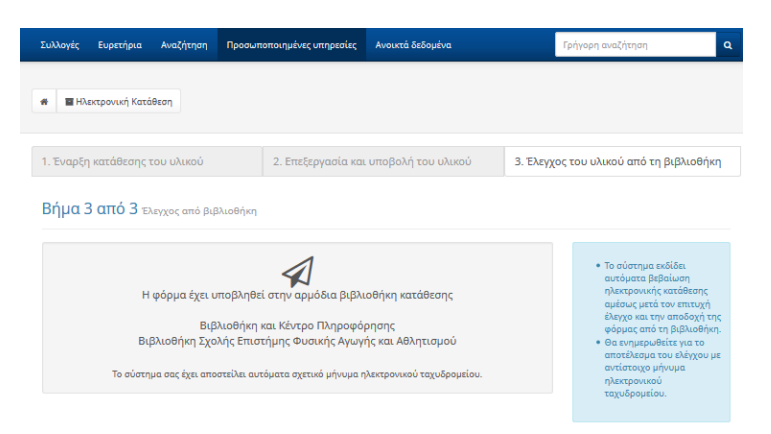

12. Επίσης, θα ενημερωθείτε για την ανάρτηση της εργασίας σας με μήνυμα ηλεκτρονικού ταχυδρομείου, στη διεύθυνση την οποία δηλώσατε στα στοιχεία σας.